# Vigor122 ADSL2/2+ Modem

## **Quick Start Guide**

Version: 1.0

F/W: V3.2.10\_RC1

Date: May 23, 2016

### Warranty

We warrant to the original end user (purchaser) that the router will be free from any defects in workmanship or materials for a period of two (2) years from the date of purchase from the dealer. Please keep your purchase receipt in a safe place as it serves as proof of date of purchase. During the warranty period, and upon proof of purchase, should the product have indications of failure due to faulty workmanship and/or materials, we will, at our discretion, repair or replace the defective products or components, without charge for either parts or labor, to whatever extent we deem necessary tore-store the product to proper operating condition. Any replacement will consist of a new or re-manufactured functionally equivalent product of equal value, and will be offered solely at our discretion. This warranty will not apply if the product is modified, misused, tampered with, damaged by an act of God, or subjected to abnormal working conditions. The warranty does not cover the bundled or licensed software of other vendors. Defects which do not significantly affect the usability of the product will not be covered by the warranty. We reserve the right to revise the manual and online documentation and to make changes from time to time in the contents hereof without obligation to notify any person of such revision or changes.

### **European Community Declarations**

Manufacturer: DrayTek Corp.

Address: No. 26, Fu Shing Road, HuKou Township, HsinChu Industrial Park, Hsin-Chu, Taiwan 303

Product: Vigor122

DrayTek Corp. declares that Vigor122 is in compliance with the following essential requirements and other relevant provisions of R&TTE Directive 1999/5/EEC, ErP 2009/125/EC and RoHS 2011/65/EU.

The product conforms to the requirements of Electro-Magnetic Compatibility (EMC) Directive 2004/108/EC by complying with the requirements set forth in EN55022/Class B and EN55024/Class B.

The product conforms to the requirements of Low Voltage (LVD) Directive 2006/95/EC by complying with the requirements set forth in EN60950-1.

#### **Federal Communication Commission Interference Statement**

This equipment has been tested and found to comply with the limits for a Class B digital device, pursuant to Part 15 of the FCC Rules. These limits are designed to provide reasonable protection against harmful interference in a residential installation. This equipment generates, uses and can radiate radio frequency energy and, if not installed and used in accordance with the instructions, may cause harmful interference to radio communications. However, there is no guarantee that interference will not occur in a particular installation. If this equipment does cause harmful interference to radio or television reception, which can be determined by turning the equipment off and on, the user is encouraged to try to correct the interference by one of the following measures:

- Reorient or relocate the receiving antenna.
- Increase the separation between the equipment and receiver.
- Connect the equipment into an outlet on a circuit different from that to which the receiver is connected.
- Consult the dealer or an experienced radio/TV technician for help.

This device complies with Part 15 of the FCC Rules. Operation is subject to the following two conditions:

- (1) This device may not cause harmful interference, and
- (2) This device may accept any interference received, including interference that may cause undesired operation.

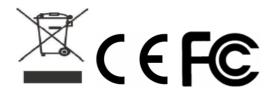

This product is designed for the DSL network throughout the EC region.

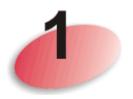

# **Package Content**

Take a look at the package content. If there is anything missed or damaged, please contact DrayTek or dealer immediately.

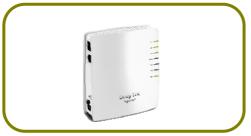

Vigor Router

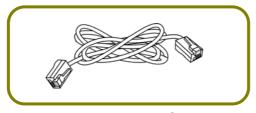

RJ-45 to RJ-45 Cable (Annex B)

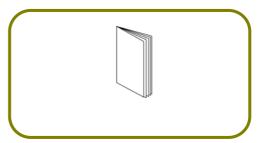

**Quick Start Guide** 

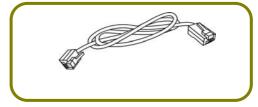

RJ-11 to RJ-45 Cable (Annex B) RJ-11 to RJ-11 Cable (Annex A)

The type of the power adapter depends on the country that the AP will be installed:

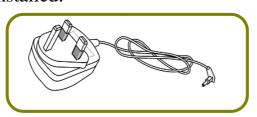

UK-type power adapter

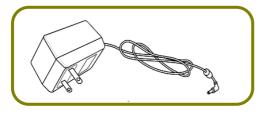

USA/Taiwan-type power adapter

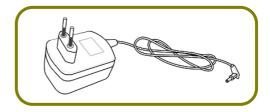

EU-type power adapter

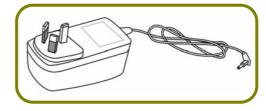

AU/NZ-type Power Adapter

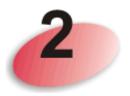

# **Descriptions of Components**

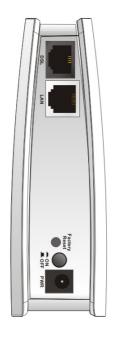

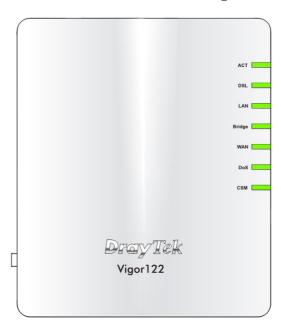

| LED    | Status   | Explanation                                            |
|--------|----------|--------------------------------------------------------|
| ACT    | Off      | The system is not ready or is failed.                  |
|        | Blinking | The system is ready and can work normally.             |
| DSL    | On       | DSL connection synchronized.                           |
|        | Blinking | DSL connection is synchronizing.                       |
| LAN    | On       | A normal connection is through its corresponding port. |
|        | Off      | LAN is disconnected.                                   |
|        | Blinking | Data is transmitting (sending/receiving).              |
| Bridge | On       | Bridge mode is enabled.                                |
|        | Off      | Bridge mode is disabled.                               |
| WAN    | On       | Internet connection is established.                    |
|        | Off      | Internet connection is not established.                |
|        | Blinking | Data is transmitting (sending/receiving).              |
| DoS    | On       | The DoS/DDoS function is active.                       |
|        | Blinking | It will blink while detecting an attack.               |
| CSM    | On       | The profile(s) of CSM (Content Security Management)    |
|        |          | for IM/P2P, URL/Web Content Filter application can be  |
|        |          | enabled from Firewall >> General Setup. (Such profile  |
|        |          | must be established under CSM menu).                   |

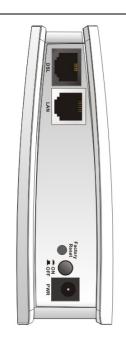

| Interface        | Description                                                                                                    |
|------------------|----------------------------------------------------------------------------------------------------|
| DSL              | Connecter for accessing the Internet through ADSL2/2+.                                                                                                    |
| LAN              | Connecter for xDSL / Cable modem or router.                                                                                                    |
| Factory<br>Reset | Restore the default settings. Usage: Turn on the router. Press the button and keep for more than 10 seconds. Then the router will restart with the factory default configuration. |
| On/Off           | Power switch.                                                                                                    |
| PWR              | PWR: Connecter for a power adapter.                                                                                                    |

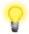

Note

For the sake of security, make the accessory kit away from children.

## Installation

This section will guide you to install the AP through hardware connection and configure the settings through web browser.

Before starting to configure the router, you have to connect your devices correctly.

- 1. Connect the DSL interface to the MODEM port of external ADSL splitter with an ADSL line cable.
- 2. Connect the LAN port to your computer with a RJ-45 cable.
- 3. Connect one end of the power adapter to the Power port of this device. Connect the other end to the wall outlet of electricity.
- 4. Power on the modem.
- 5. Check the **ACT**, **LAN**, and **DSL** LEDs to assure network connections.

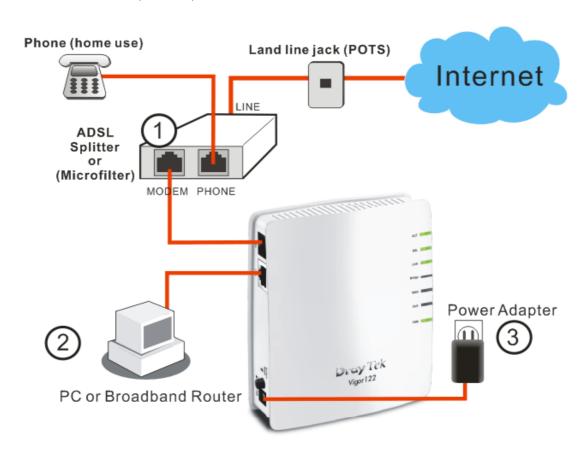

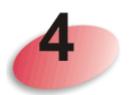

# **Configuring Web Pages**

- 1. Make sure your PC connects to the router correctly.
- 2. Open a web browser on your PC and type http://192.168.1.1. A pop-up window will open to ask for username and password. Pease type "admin/admin" on Username/Password and click Login.

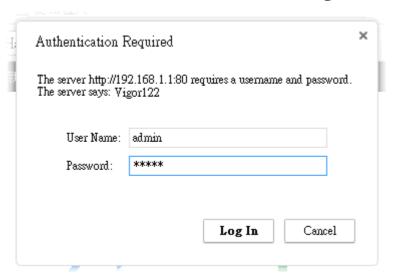

3. The Main Screen will pop up. Click Quick Start Wizard.

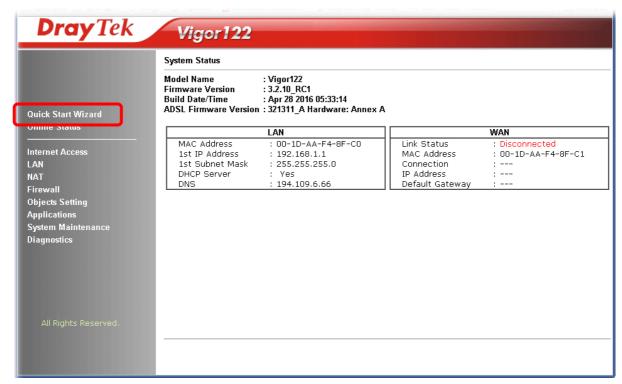

4. Enter the login password on the field of **New Password** and retype it on the field of **Confirm Password**. Then click **Next** to continue.

| Quick Start Wizard                   |                                              |
|--------------------------------------|----------------------------------------------|
| Enter login password                 |                                              |
| Please enter an alpha-numeric string | as your <b>Password</b> (Max 23 characters). |
| New Password<br>Confirm Password     |                                              |
|                                      |                                              |
|                                      |                                              |
|                                      | < Back   Next > Finish   Cancel              |

5. On the next page as shown below, please select the appropriate Internet access type according to the information from your ISP. Then click **Next** for next step.

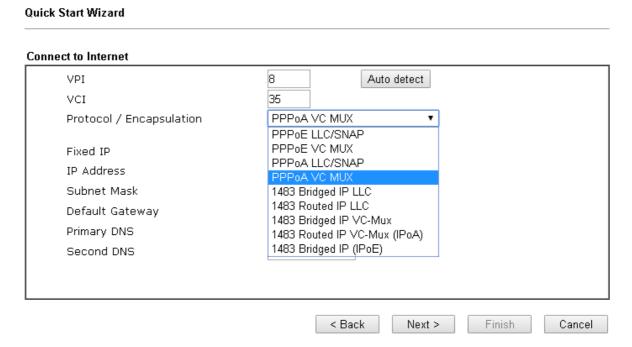

• **PPPoE** or **PPPoA:** if you click PPPoE or PPPoA as the protocol, please manually enter the Username/Password provided by your ISP. Then click **Next**.

| Quick Start Wizard |                      |        |
|--------------------|----------------------|--------|
| Set PPPoE / PPPoA  |                      |        |
| User Name          | 84005755@hinet.net   |        |
| Password           | •••••                |        |
| Confirm Password   |                      |        |
|                    |                      |        |
|                    |                      |        |
|                    |                      |        |
|                    |                      |        |
|                    |                      |        |
|                    |                      |        |
|                    |                      |        |
|                    |                      |        |
|                    |                      |        |
|                    | < Back Next > Finish | Cancel |

• **1483 Bridged:** if you click 1483 Bridged, you will get the following page. Please type in all the information originally provided by your ISP. Then click **Next** for next step.

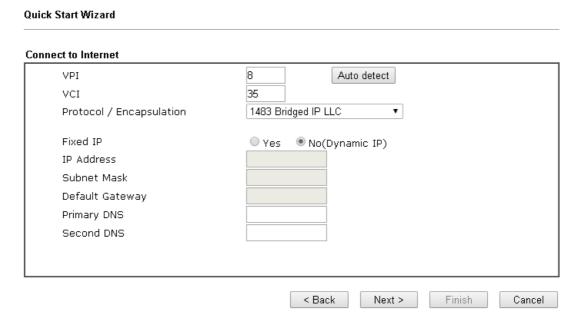

• **1483 Routed IP:** if you click 1483 Routed IP, you will get the following page. Please type in all the information originally provided by your ISP. Then click **Next** for next step.

| Quick Start Wizard       |                                |  |  |  |  |  |
|--------------------------|--------------------------------|--|--|--|--|--|
| Connect to Internet      |                                |  |  |  |  |  |
| VPI                      | 8 Auto detect                  |  |  |  |  |  |
| VCI                      | 35                             |  |  |  |  |  |
| Protocol / Encapsulation | 1483 Routed IP VC-Mux (IPoA) ▼ |  |  |  |  |  |
| Fixed IP                 | ○ Yes ● No(Dynamic IP)         |  |  |  |  |  |
| IP Address               |                                |  |  |  |  |  |
| Subnet Mask              |                                |  |  |  |  |  |
| Default Gateway          |                                |  |  |  |  |  |
| Primary DNS              |                                |  |  |  |  |  |
| Second DNS               |                                |  |  |  |  |  |
|                          |                                |  |  |  |  |  |
|                          |                                |  |  |  |  |  |
|                          | < Back Next > Finish Cancel    |  |  |  |  |  |

6. Now you can see the following screen. It indicates that the setup is complete. Different types of connection modes will have different summary. Click **Finish** and then restart the modem. Afterward, you will enjoy surfing on the Internet.

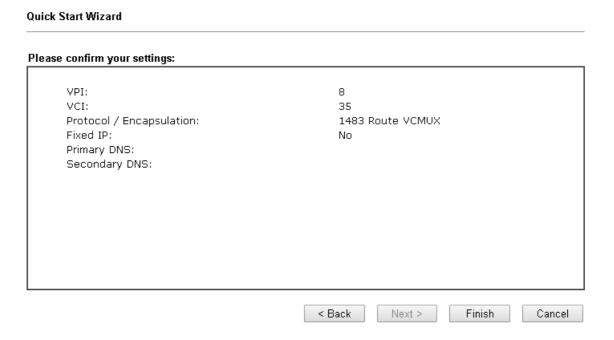

### **Contacting DrayTek**

If the router still cannot work correctly after trying many efforts, please contact your dealer for further help right away. For any questions, please feel free to send e-mail to support@draytek.com.

### **Safety Instructions**

- Read the installation guide thoroughly before you set up Vigor router.
- Vigor router is a complicated electronic unit that may be repaired only be authorized and qualified personnel. Do not try to open or repair the modem yourself.
- Do not place Vigor router in a damp or humid place, e.g. a bathroom.
- Vigor router should be used in a sheltered area, within a temperature range of +5 to +40 Celsius.
- Do not expose Vigor router to direct sunlight or other heat sources. The housing and electronic components may be damaged by direct sunlight or heat sources.
- Do not deploy the cable for LAN connection outdoor to prevent electronic shock hazards.
- Keep the package out of reach of children.
- When you want to dispose of Vigor router, please follow local regulations on conservation of the environment.